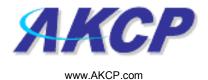

## **Picture Log Action Wizard**

This tutorial provides you the information needed to setup a picture log action via the notification wizards.

To get to the starting point of this tutorial:

- Log in as administrator
- Click the "Notifications" tab

## 1. Adding a notification

a) First click on the "notification wizard"

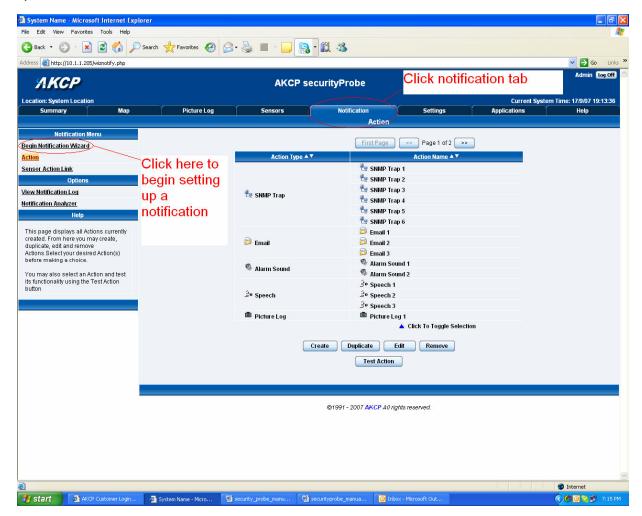

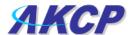

b) You will now have the notification wizard page displayed, like below.

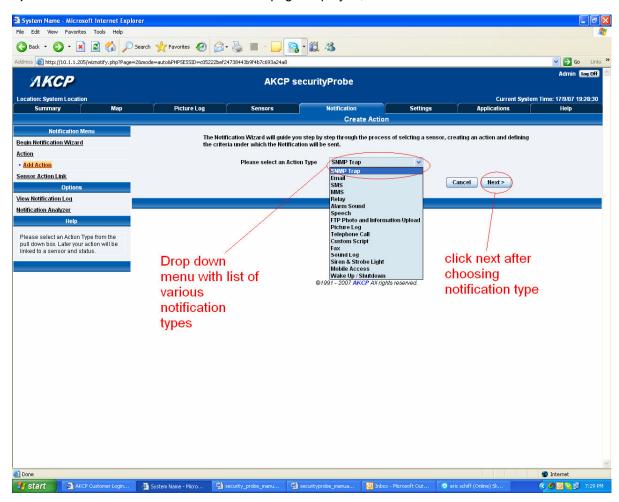

c) Select picture log from the notification type options.

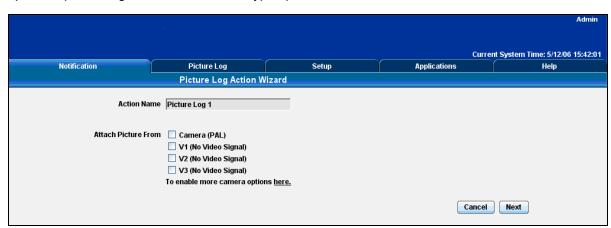

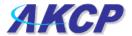

Please choose a name for your Picture Log Action. Descriptive action names increase the simplicity of the system.

Select which camera(s) you would like to use as the source of your picture.

## Click Next to continue

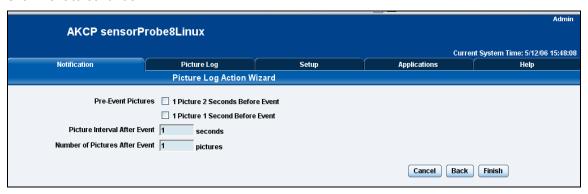

Select if you would like to log a picture from 2 and/or 1 second before the event.

Define the number of pictures and interval between pictures that you would like to log after the event.

Click Finish to Save your Action